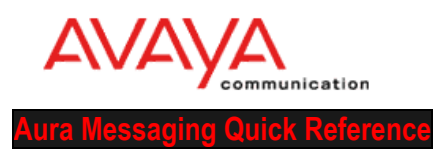

# **First Time Log On To Your Aura Messaging Audix Mailbox**

When you log on the system for the first time you will be prompted to change your password. The new password must be a minimum of **six (6) digits**. You may not use a password that begins with zero, has a sequence of numbers (ex.123456), uses only the same digit (ex. 111111) or contains the mailbox number.

# **To access your mailbox from your office extension:**

- Press the **Message** button, or dial **5300.**
- **Enter your extension.**
- **Enter your first time password followed by # sign.**
- **Contact Telecommunications for password.**

## **To access your mailbox from the office extension of someone else who has a mailbox on the system:**

- Press the **Message** button, or dial **5300**
- Press \*, followed by **#**
- **Enter your mailbox number**
- Enter your password, followed by **#**

## **To access your mailbox from the extension of someone else who has no mailbox on the system or from outside your organization:**

- Dial your voice mail access number **5300**
- Press **#**
- **Enter your mailbox extension number**
- Enter your password, followed by **#**

#### **To access your mailbox from off campus:**

- Dial **(570) 389 – 5300**
- Press **#**
- Enter your mailbox number followed by **#.**
- Enter your password, followed by **#**

#### **After you change your password please record your name and personal greeting:**

#### **To record your name:**

- Press 5-5, speak your name only
- Press **1**
- Press **#** to approve or **1** to re-record

#### **To record a personal greeting:**

- Press **3-1-1**, record your personal greeting (ex: *This is Jane Smith, although I am not able to answer your call right now, please leave a message and I will call you back as soon as possible.)*
- Press **#** to approve

# **Exiting your mailbox:**

You exit your mailbox by pressing \***\*9.** You will hear the system say "Goodbye".

 Important: Don't hang up while listening to a message. Press **\*\*9** instead. Otherwise, you can tie up a voice port for some time, reducing the number of voice ports available for others to access the system.

**Web Client Preferences at<https://vmail.bloomu.edu/user/login>**

**Put on Helpdesk Ticket to have wav files of emails appear in your Outlook Email.**